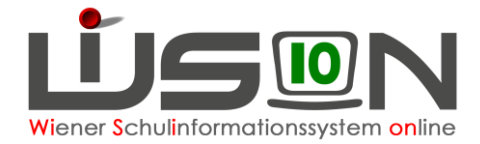

# **Evidenzkartendruck**

In dieser Handreichung wird beschrieben, wie für alle Schüler/innen die von der Schule abgemeldet werden, die Evidenzkarten erstellt werden.

### **Zielgruppe:**

Schulleiter/innen, Schulleiter/innen –Stv.; Klassenlehrer/in; Klassenvorstand

### **Gesetzliche Grundlagen:**

Gemäß § 77 SchUG sind in der Schule Aufzeichnungen über den Schulerfolg, in denen die für die Ausstellung von Zeugnissen (§22 SchuG) notwendigen Daten sowie die Noten der Jahreszeugnisse und die darin enthaltenen Entscheidungen und Verfügungen aufzunehmen sind, zu führen. Diese Aufzeichnungen sind sechzig Jahre nach der letzten Eintragung in der Schule aufzubewahren.

## **Vorarbeiten in WiSion® :**

Für Schüler/innen auf der 4., 8. oder 9. Schulstufe wurden die Jahres- und Abschlusszeugnisse erstellt. Diese haben den Status "kollationiert 2" oder "gefertigt".

Für alle anderen Schüler/innen, die nicht auf der 4., 8. oder 9. Schulstufe beschult werden, gibt es

- Jahreszeugnisse mit dem Status "kollationiert 2" oder "gefertigt"
- Schulnachrichten mit dem Status "kollationiert 2" oder "gefertigt"
- Beurteilungsvorschläge, sofern eine Schulbesuchsbestätigung mit Noten erstellt wurde

### **A) Funktionalität der Evidenzkarte(n)**

#### **1. Schüler/in verlässt während des Schuljahres die Schule**

Die Gegenstände kommen aus der persönlichen Stundentafel des/der Schülers / Schülerin aus dem Schuljahr/der Schulstufe, aus dem die Beurteilungen kommen.

Die Noten kommen aus der letzten Beurteilung (Status "kollationiert 2" oder "gefertigt") an der ausgewählten Schule.

#### Beispiel:

- a) Schüler/in verlässt im 1. Semester des Schuljahres 19/20 die Schule -Noten und Gegenstände der letzten Beurteilung sind aus dem Jahreszeugnisdes Schuljahres 18/19.
- b) Schüler/in verlässt die Schule im 2. Semester des Schuljahres 19/20 Noten und Gegenstände der letzten Beurteilung sind aus der Schulnachricht (Semesterinformation) des Schuljahres 19/20.
- c) Schüler/in hat an dieser Schule noch keine Beurteilung, der Beurteilungsblock (Gegenstandsbezeichnung und Noten) ist leer.

#### **2. Schüler/in bleibt bis zum Ende des Schuljahres an der Schule**

Die Evidenzkarte wird für Archivierung in der letzten Schulwoche 22/23gedruckt -Noten und Gegenstände kommen aus dem Jahreszeugnis des Schuljahres 22/23.

Bei Wiederholungsprüfungen ist es am Anfang des folgenden Schuljahres (23/24) möglich, nach Erfassen der Prüfung/en die korrekten Daten (Gegenstände und zugehörige Noten) l autneuem Jahreszeugnis in der Evidenzkarte anzudrucken (für korrekte Papier-Archivierung).

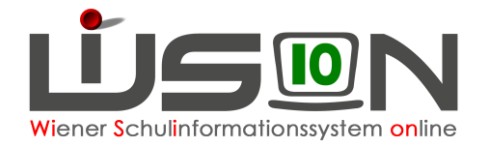

### **B) Auswahl der Schülerdatensätze**

Die Datensätze jener Schüler/innen, für die Evidenzkarten gedruckt werden sollen, können über die folgende Menüpunkte in gewohnter Weise ausgewählt werden:

Menüpunkt Schüler/innen

- $\rightarrow$  Untermenüpunkt Stand aktuell oder
- $\rightarrow$  Untermenüpunkt Abgemeldete Schüler/innen

Die zu druckenden Datensätze werden mit einem "Hakerl" markiert und im Anschluss daran die Schaltfläche **Drucken** betätigt. Als Drucksorte wird "Evidenzkarte A5 Querformat (duplex)" ausgewählt. Dabei gilt es folgende Fälle zu unterscheiden:

#### **1. Auswahl eines einzelnen Datensatzes**

- Mit Hilfe der Schaltfläche **Herunterladen** wirdder Datensatz als PDF-Dokument in den Download-Ordner geladen und von dort gedruckt.
- Mit Hilfe der Schaltfläche **Im GB ablegen** wird die Evidenzkarteals PDF Dokument (analog wie z.B.: zur Schulbesuchsbestätigung) im Geschäftsbuch des Schülers/der Schülerin abgelegt.

#### **2. Auswahl mehrerer Datensätze**

- Mit Hilfe der Schaltfläche **Alle drucken** werden alle ausgewählten Datensätze zu einem einzigen PDF-Druckdokument zusammengefasst.
- Mit Hilfe der Schaltfläche **Herunterladen** wird das PDF-Druckdokumentin den Download-Ordner des PC geladen und von dort gedruckt.
- Mit Hilfe der Schaltfläche **Alle im GB ablegen** werden pro Schüler/in dieeinzelnen Evidenzkarten als PDF Dokument (analog wie z.B.: zur Schulbesuchsbestätigung) im Geschäftsbuch des Schülers/der Schülerin abgelegt.

## **Hilfesystem WiSion® :**

Anklicken des Hilfe-Symbols.